# **Chapter 22**

## **Using Timer**

#### ❖ Learning how to Use Timer in VB2010

In this chapter, we shall show you how to use timer in VB2010. You use Timer is to control and manage events that are time related. For example, you need timer to create a clock, a stopwatch, a dice, animation and more.

#### **22.1 Creating a Clock**

In order to create a clock, you need to use the Timer control that comes with Visual Basic 2010 Express. The Timer control is a control object that is only used by the developer, it is invisible during runtime and it does not allow the user to interact with it.

To create the clock, first start a new project in Visual Basic 2010 Express and select a new Windows Application. You can give the project any name you wish, but we will name it MyClock. Change the caption of the Form1 to MyClock in the properties window. Now add the Timer control to the form by dragging it from the ToolBox. Next, insert a label control into the form. Change the Font size of the label to 14 or any size you wish, and set the Font alignment to be middle center. Before we forget, you shall also set the Interval property of the Timer control to 1000, which reflects a one second interval (1 unit is 1 millisecond). and it does not after<br>oject in Visual Basic<br>ve the project any not the project any not

Now, you are ready for the coding. It is only a simple one-line code, that is:

Label1.Text = TimeOfDay

To create the clock, click on the Timer control and insert the following code

Private Sub Timer1\_Tick(ByVal sender As System.Object, ByVal e As System.EventArgs) Handles Timer1.Tick

Label1.Text = TimeOfDay

End Sub

The image of the digital clock is shown in Figure 22.1

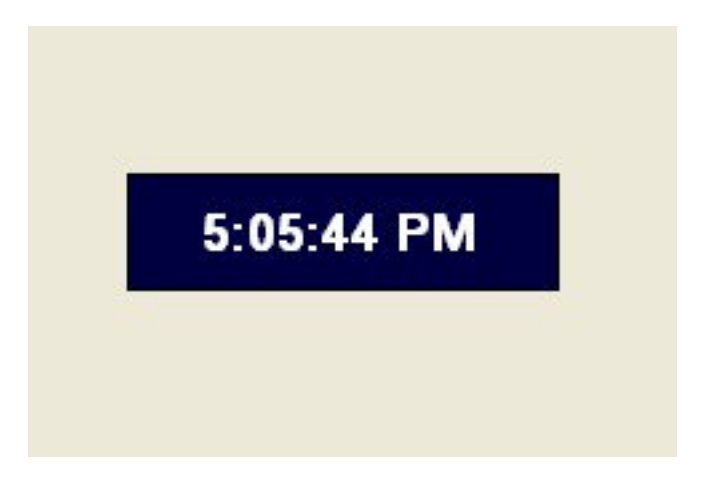

**Figure 22.1** 

You can also use the code **Now.ToString()** to show the time as well as date, that is:

The full code is

```
Private Sub Timer1_Tick(ByVal sender As System.Object, ByVal e As 
System.EventArgs) Handles Timert.Tick
                                    al sender As Systement.<br>Timent.<br>Tick<br>who
```
Label1.Text = Now.ToString

End Sub

The Clock is shown in Figure 22.2

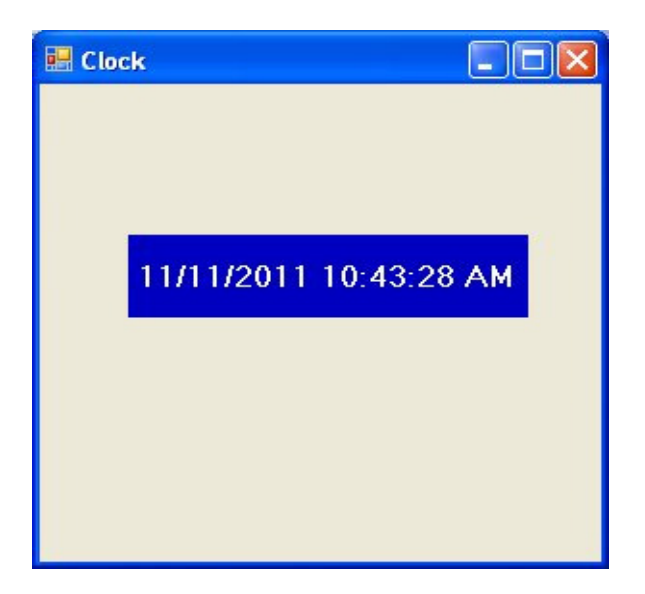

#### **22.2 Creating a Stopwatch**

We can create a simple stopwatch using the Timer control. Start a new project and name it stopwatch. Change the Form1 caption to Stopwatch. Insert the Timer control into the form and set its interval to 1000, which is equal to one second. Also, set the timer Enabled property to False so that it will not start ticking when the program starts. Insert three command buttons and change their names to StartBtn, StopBtn and ResetBtn respectively. Change their text to "Start", "Stop" and "Reset" accordingly. Now enter the code as follows:

Private Sub Timer1\_Tick(ByVal sender As System.Object, ByVal e As System.EventArgs) Handles Timer1.Tick

'To increase one unit per second

```
Label1.Text = Val(Label1.Text) + 1
```
End Sub

Private Sub StopBtn\_Click(ByVal sender As System.Object, ByVal e As System.EventArgs) Handles StopBtn.Click V. Many Khechotes.co.ke

'To stop the Timer

Timer1.Enabled = False

#### End Sub

Private Sub StartBtn\_Click(ByVal sender As System.Object, ByVal e As System.EventArgs) Handles StartBtn.Click

'To start the Timer

Timer1.Enabled = True

End Sub

Private Sub ResetBtn\_Click(ByVal sender As System.Object, ByVal e As

System.EventArgs) Handles ResetBtn.Click

'To reset the Timer to 0

 $Label1.Text = 0$ 

### End Sub

The Interface of the Stopwatch

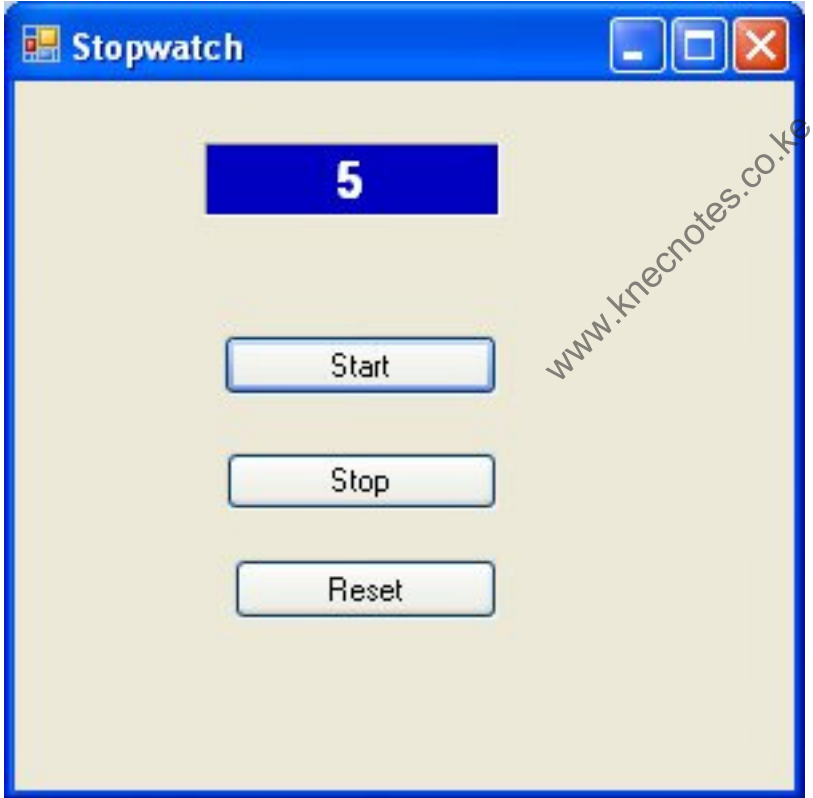

**Figure 22.3** 

#### **22.3 Creating a Digital Dice**

We can create a digital dice easily using the Timer Control. To create a dice, you need to generate random numbers using the Rnd function. Rnd generates numbers between 0 and 1. The statement

$$
n = Int(1 + \text{Rnd}() * 6)
$$

generates integers from 1 to 6 randomly.

In the code, we introduce the variable m to control the length of time of the rolling process. If m is more than 1000, then the rolling process will stop by setting the timer enabled property to False.

The code is shown below:

Public Class Form1

Dim n, m As Integer

Private Sub Timer1\_Tick(ByVal sender As System.Object, ByVal e As System.EventArgs) Handles Timer1.Tick www.knecnotes.co.ke

```
m = m + 10If m < 1000 Then 
n = Int(1 + Rnd() * 6)LblDice.Text = n 
Else 
Timer1.Enabled = False 
m = 0End If
```
End Sub

Private Sub RollDiceBtn\_Click(ByVal sender As System.Object, ByVal e As System.EventArgs) Handles RollDiceBtn.Click

Timer1.Enabled = True

### End Sub

## End Class

Running the program produces a dice with fast changing numbers which stop at a certain number. The interface is shown below:

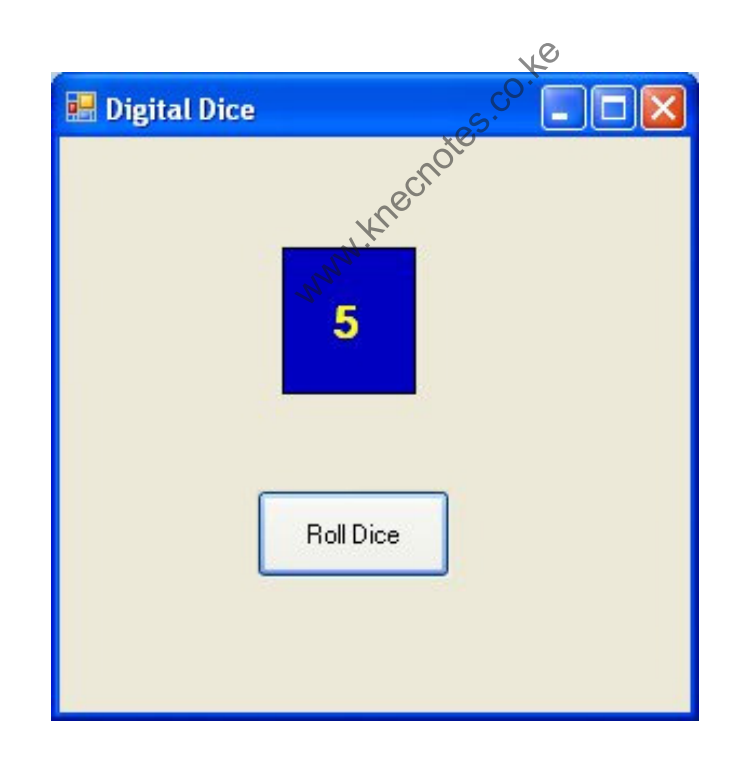

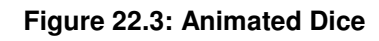

#### **Summary**

In this chapter, you learned how to use Timer to create various applications.

- > In section 22.1, you learned how to create a clock.
- $\triangleright$  In section 22.2, you learned how to create a stopwatch.
- $\triangleright$  In section 22.3, you learned how to create a digital dice.